# 2015

# Google Classroom 雲端教室應用-講義

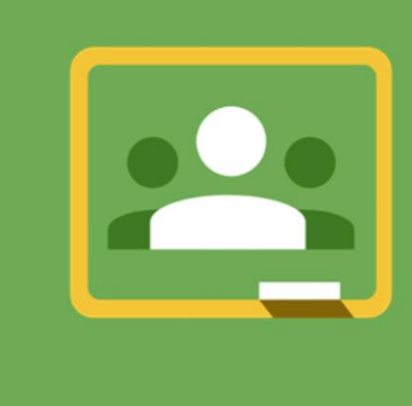

# **GOOGLE** CLASSROOM

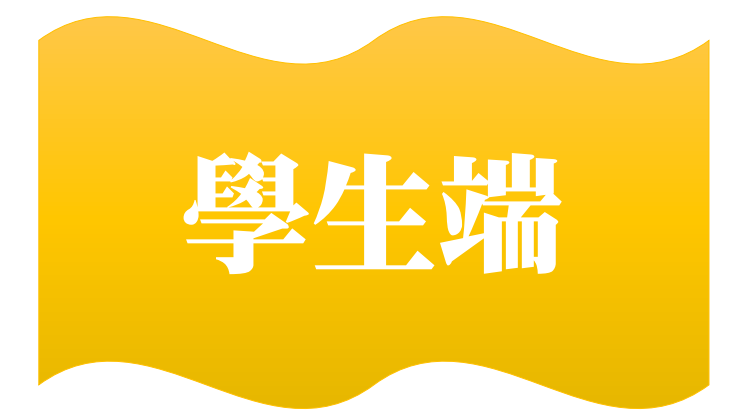

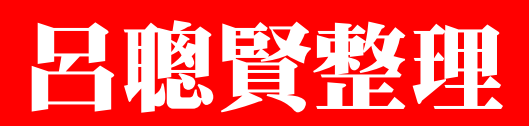

lubloger@gmail.com

2015/10/2

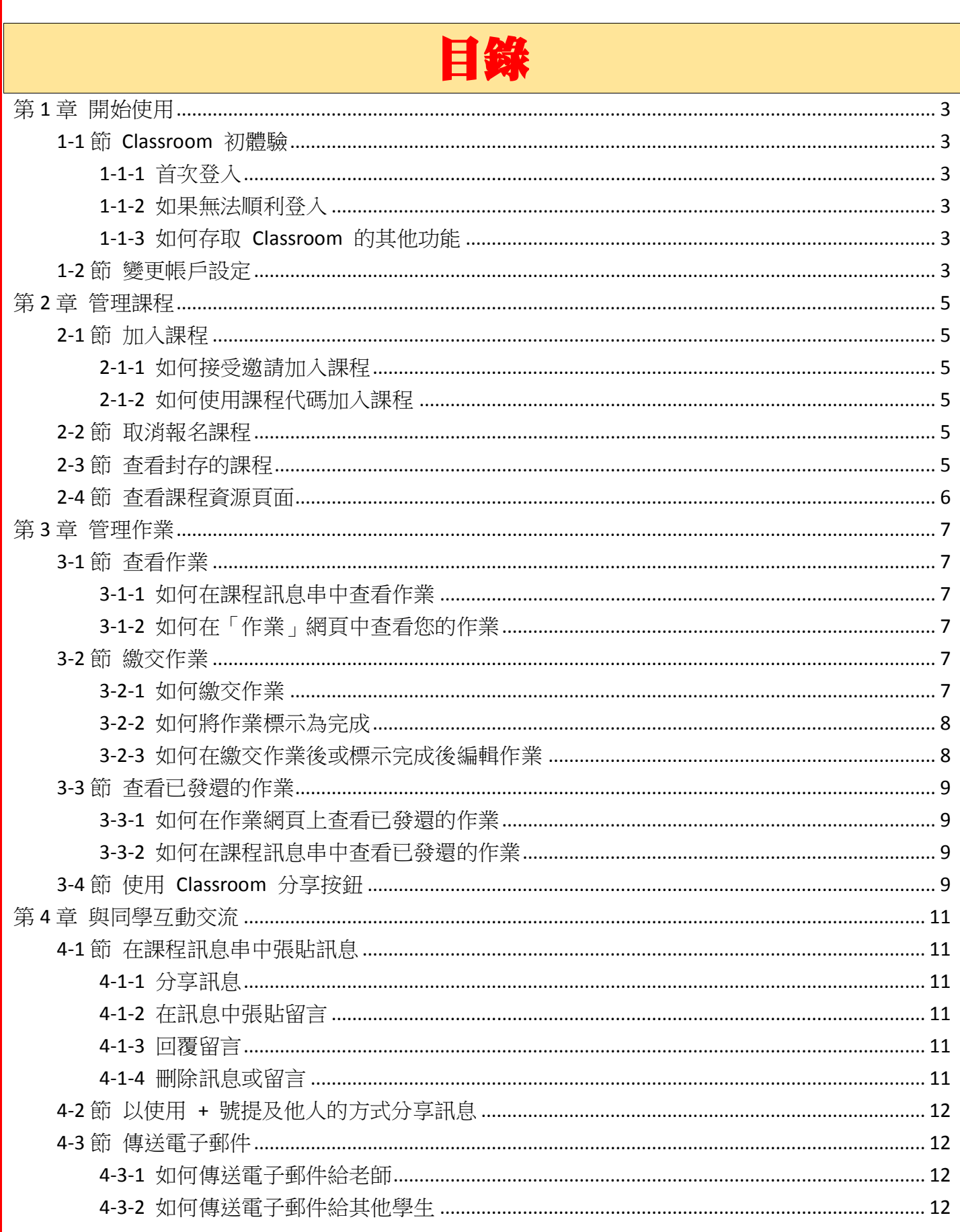

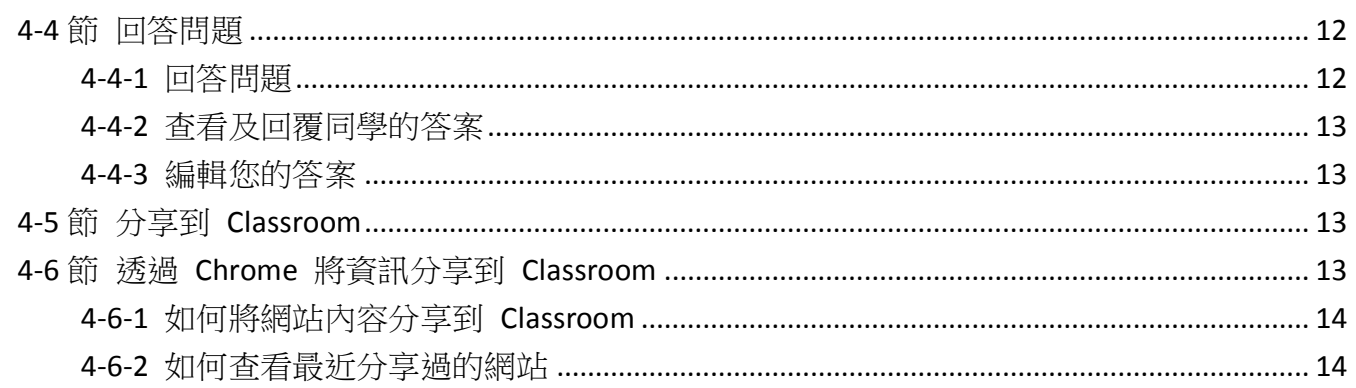

# 第1章 開始使用

<span id="page-3-0"></span>請使用您的 Google Apps for Education 帳戶登入 Classroom。登入後,您即可更新 Classroom 設定 檔圖片,或者管理個人 Google 帳戶的密碼和設定。

## <span id="page-3-1"></span>1-1節 Classroom 初體驗

# <span id="page-3-2"></span>1-1-1 首次登入

【教育版 Google 帳號才能使用】

首次使用 Classroom 時,您必須使用自己的 Google Apps for Education 帳戶資訊登入

- 1. 前往 classroom.google.com 登入 Classroom。
- 2. 按一下 [學生]。

#### <span id="page-3-3"></span>1-1-2 如果無法順利登入

- 1. 如果您的帳戶尚未啟用 Classroom, 系統會顯示以下錯誤訊息:「您的管理員已停用這項服 務。」建議您與 Google Apps 管理員聯絡,請對方啟用 Classroom。
- 2. 如果您試圖使用個人的 Google 帳戶登入,系統會顯示以下錯誤訊息:「很抱歉!Classroom 目前僅對 Google Apps for Education 使用者開放服務。」請先登出,再透過網路瀏覽器使 用 Google Apps for Education 帳戶重新登入。如果您使用的是行動應用程式,系統會要求 您新增其他帳戶。這時,請使用 Google Apps for Education 帳戶登入。

## <span id="page-3-4"></span>1-1-3 如何存取 Classroom 的其他功能

按一下 Classroom Main Menu 即可使用 Classroom 的其他功能。

- 1. 作業:查看課程的所有作業。
- 2. 課程:切換到您的任何一門課程。
- 3. 設定:管理各項偏好設定,包括密碼、安全性選項和其他 Google 服務的存取權限。

# <span id="page-3-5"></span>1-2節 變更帳戶設定

您可以在 Classroom 的「設定」網頁中存取 Google 帳戶設定和 Classroom 通知設定。請按照下列 步驟開啟「設定」網頁

1. 前往 classroom.google.com 登入 Classroom。

2. 按一下 Classroom Main Menu 並選取 [設定]。

如要取消訂閱電子郵件通知,請取消勾選 [傳送電子郵件通知] 方塊。取消訂閱後,您就不會再收 到下列活動的電子郵件通知:

- 1. 有人在您的訊息上留言
- 2. 您的一門課程出了新作業
- 3. 有作業發還給您

- 4. 教師更改了成績
- 5. 教師在您的一門課程中張貼公告
- 6. 有人給您私人留言
- 7. 您隨時可以重新勾選這個方塊,選擇重新訂閱通知。

如要變更密碼和安全性選項以及使用其他 Google 服務,請按一下 [Google 帳戶設定]。

# 第2章 管理課程

<span id="page-5-0"></span>您可以使用課程代碼加入課程,或是透過老師寄來的電子郵件邀請加入課程。加入後,您就可以存取課程訊息串,從中 快速找到課程相關資源,像是老師的電子郵件地址、課程所屬 Google 雲端硬碟資料夾的連結,以及老師為您張貼的任 何其他資訊。

# <span id="page-5-1"></span>2-1節 加入課程

老師可以邀請您加入課程,也可以提供課程代碼讓您自行加入。。

#### <span id="page-5-2"></span>2-1-1 如何接受邀請加入課程

1. 前往 classroom.google.com 登入 Classroom。

2. 按一下 [加入] 即可加入課程;如果您不想加入,則可按一下 [拒絕]。 如果您的老師準備了課程總覽,您可以按一下 [關於] 來查看課程簡介。

#### <span id="page-5-3"></span>2-1-2 如何使用課程代碼加入課程

- 1. 前往 classroom.google.com 登入 Classroom。
- 2. 按一下 add。
- 3. 在方塊中輸入老師提供的代碼,然後按一下 [加入]。

加入課程後,畫面上隨即顯示課程訊息串。如果您的老師準備了課程總覽,您可以按一下 [關於] 來查看課程簡介。

# <span id="page-5-4"></span>2-2節 取消報名課程

授課老師可以將您從課程名單中移除,您也可以自行取消報名課程。如果您取消報名某門課程,系 統會將您從該課程中移除。您將無法再查看課程訊息串或在訊息串中張貼留言,不過仍然可以透過 Google 雲端硬碟存取您所有的檔案。

- 1. 前往 classroom.google.com 登入 Classroom。
- 2. 在課程卡中按一下 options,然後選取 [取消報名]。

# <span id="page-5-5"></span>2-3節 查看封存的課程

在您完成課程後,老師可能會選擇封存課程。您仍然可以查看課程教材、作業和課程訊息串中的訊 息,但是無法繳交作業或移除任何作業、留言或訊息。

- 1. 前往 classroom.google.com 登入 Classroom。
- 2. 按一下 Classroom Main Menu,然後選取 [封存的課程]。
- 3. 選取您想查看的課程。

# <span id="page-6-0"></span>2-4節 查看課程資源頁面

您的老師可能會建立課程資源頁面,用於儲存課程大綱、評分準則或課程規則等各種資訊。您可以 從課程的「關於」頁面找到課程資源頁面,從中查看老師的電子郵件地址,並透過連結前往課程的 Google 雲端硬碟資料夾。

- 1. 前往 classroom.google.com 登入 Classroom。
- 2. 按一下課程。
- 3. 按一下 [關於]。
- 4. 點選要開啟的項目。

# 第3章 管理作業

<span id="page-7-0"></span>您可透過「作業」網頁管理及追蹤自己的作業。「作業」網頁可供您查看近期內要繳交的作業和繳交 期限,並可供您繳交作業;您還可以在此查看先前完成的作業,以及老師給您的作業成績或意見。

# <span id="page-7-1"></span>3-1節 查看作業

您可以在課程訊息串和「作業」網頁中查看作業。在課程訊息串中,系統會按照出作業的日期順序 顯示作業,在「作業」網頁中則是按照繳交期限顯示作業。

#### <span id="page-7-2"></span>3-1-1 如何在課程訊息串中查看作業

- 1. 前往 classroom.google.com 登入 Classroom。
- 2. 選取課程。
- 3. 按一下特定作業,即可查看這份作業的所有內容或意見。

#### <span id="page-7-3"></span>3-1-2 如何在「作業」網頁中查看您的作業

- 1. 前往 classroom.google.com 登入 Classroom。
- 2. 依序按一下 Classroom Main Menu > [作業]。
- 3. 按一下特定作業,即可查看這份作業的所有內容或意見。
- 4. 如果需要,可點選 [已繳交] 來查看您已繳交的作業。老師批改完畢的作業會顯示成績。 如果老師提供了其他意見,只要按一下作業即可查看內容。
- 5. 如要查看個別課程的作業,請按一下 [顯示所有課程],然後選取您想要查看的課程。

## <span id="page-7-4"></span>3-2節 繳交作業

同一項作業可能會分成好幾個不同的部分。舉例來說,老師可能會設定主題,要求學生申論寫作,或是要求學生閱覽特 定的文件。Classroom 提供兩種完成作業的方法:

1. 繳交:如果您需要在作業中附加任何檔案,請依照「繳交作業」的步驟操作。

2. 標示為完成:如果作業無需附加任何檔案,請依照「將作業標示為完成」的步驟操作。 繳交作業後,您仍可以編輯作業內容。然而,如果您是在期限過後才交作業 (或是將作業標示為完成),則一律視為遲 交。

#### <span id="page-7-5"></span>3-2-1 如何繳交作業

在您點選 [繳交] 前,您的老師可以檢視及編輯您為作業所附加或建立的檔案。因此,必要時您可 以請老師先行查看檔案,再將作業正式繳交給老師審閱批改。

提示:如果您是在 Google 文件中開啟作業,只要按一下右上角的 [繳交] 即可。繳交作業時,您可 以選擇新增私人訊息給老師。

1. 前往 classroom.google.com 登入 Classroom。

2. 前往課程訊息串,並點選您要繳交的作業。 作業的狀態為「未完成」。

注意:您也可以在「作業」網頁上存取自己的作業。

- 3. 如果您的老師附加了雲端硬碟項目,按一下項目的縮圖即可開啟並檢閱項目。
- 4. 如果老師的附件已移除,按一下 [建立複本] 即可開啟並檢閱附件複本。
- 5. (選擇性) 按一下 [新增] 即可附加 Google 雲端硬碟中的檔案或您電腦上的檔案:
	- ◆ 按一下 [Google 雲端硬碟] 或 [上傳檔案]。
	- ◆ 選取檔案並按一下 [新增]。
- 6. (選擇性) 如何附加連結:
	- 按一下 [新增]。
	- ◆ 選取 [連結]。
	- 輸入連結後按一下 [新增連結]。
- 7. (選擇性) 如果您要附加 YouTube 影片,有以下兩種方法可以選用:
	- 如何附加影片連結:
		- 1. 按一下 [網址]。
		- 2. 輸入或貼上 YouTube 影片連結,然後按一下 [新增]。
	- ◆ 如何尋找要附加的影片:
		- 1. 按一下 [影片搜尋]。
		- 2. 在 YouTube 搜尋列中輸入關鍵字。
		- 3. 點選您要附加的影片,然後再按一下 [新增]。
- 8. (選擇性) 如要建立新的 Google 雲端硬碟項目,請按一下 [建立] 並選取檔案類型。
- 9. (選擇性) 如要移除附件,請按一下附件旁邊的 [X]。
- 10. (選擇性) 如要新增與作業相關的留言,請在文字方塊中輸入內容,然後按一下 [張貼]。
- 11. 按一下 [繳交]。
- 12. 再按一下 [繳交] 進行確認。 作業的狀態會變更為「完成」。

#### <span id="page-8-0"></span>3-2-2 如何將作業標示為完成

- 1. 前往 classroom.google.com 登入 Classroom。
- 2. 前往課程訊息串,並點選您要標示為完成的作業。 注意:您也可以在「作業」網頁上存取自己的作業。
- 3. (選擇性) 新增給老師的私人附註。
- 4. 按一下 [標示為完成]。
- 5. 再按一下 [標示為完成] 進行確認。 作業的狀態會變更為「完成」。

#### <span id="page-8-1"></span>3-2-3 如何在繳交作業後或標示完成後編輯作業

- 1. 前往 classroom.google.com 登入 Classroom。
- 2. 前往課程訊息串,並點選您要編輯的作業。

注意:您也可以在「作業」網頁上存取自己的作業。

- 3. 按一下 [取消繳交]。
- 4. 再按一下 [取消繳交] 進行確認。 注意:這項作業的狀態會變為「已取消繳交」,請務必在繳交期限之前交回作業。
- 5. 變更作業或附件內容。
- 6. (選擇性) 附加任何新檔案或連結。
- 7. (選擇性) 新增給老師的私人附註。
- 8. 按一下 [繳交]。
- 9. 再按一下 [繳交] 進行確認。 作業的狀態會變更為「完成」。

## <span id="page-9-0"></span>3-3節 查看已發還的作業

<span id="page-9-1"></span>老師發還作業後,您可以在「作業」網頁或課程訊息串中查看批改結果。

#### 3-3-1 如何在作業網頁上查看已發還的作業

- 1. 前往 classroom.google.com 登入 Classroom。
- 2. 按一下 Classroom Main Menu,然後選取 [作業]。
- 3. 按一下 [已繳交], 即可查看老師給的成績和評語 (會顯示在作業旁邊)。
- 4. 如要按照課程排序作業,請按一下 [顯示所有課程]。

#### <span id="page-9-2"></span>3-3-2 如何在課程訊息串中查看已發還的作業

- 1. 前往 classroom.google.com 登入 Classroom。
- 2. 按一下課程。
- 3. 找出作業,然後按一下 [開啟]。

## <span id="page-9-3"></span>3-4節 使用 Classroom 分享按鈕

您可以在網站上使用 Classroom 分享按鈕 Classroom share button, 將網站內容加到 Classroom 的作 業中。

如何將網站內容分享到 Classroom:

- 1. 在網站上點選 Classroom share button。
- 2. 登入您的 Google Apps for Education 帳戶。 如果畫面上並未列出您的帳戶,請點選 [新增帳戶] 並加入您的 Google Apps for Education 帳戶。
- 3. (選擇性) 點選 [移除] 則可將帳戶移除。
- 4. 點選 [選擇課程] 並選取要將網站內容分享到哪些課程。 如果您尚未加入任何課程,則會收到錯誤訊息。請點選 [前往 Classroom]。 注意:您必須選取近期有作業的課程。

- 5. 點選 [選擇作業] 並選取作業。
- 6. 點選 [前往]。
- 7. 點選 [附加]。
- 8. 點選 [查看作業]。
- 9. (選擇性) 如果已準備繳交作業,可點選 [繳交]。

# 第4章 與同學互動交流

<span id="page-11-0"></span>課程訊息串可讓您快速與同學交流,並可查看課程公告及加入課堂討論。如果您需要一對一指導, 也可以直接傳送電子郵件給老師。

# <span id="page-11-1"></span>4-1節 在課程訊息串中張貼訊息

## <span id="page-11-2"></span>4-1-1 分享訊息

- 1. 前往 classroom.google.com 登入 Classroom。
- 2. 按一下課程。
- 3. 在 [向全班宣佈] 方塊中輸入訊息。
- 4. 如要附加電腦中的檔案、Google 雲端硬碟中的項目、YouTube 影片或連結,請按照下列步 驟操作:
	- 按一下適當的圖示。
	- ◆ 找到相關項目後加以選取,然後按一下 [新增]。
	- ◆ 如要附加連結,請輸入或貼上連結並按一下 [新增]。
	- 如果確定已不再需要這個附件,請按一下附件旁邊的 [X] 加以刪除。
- 5. 如果確定已不再需要張貼訊息,請按一下 [取消]。
- 6. 按一下 [張貼]。

#### <span id="page-11-3"></span>4-1-2 在訊息中張貼留言

- 1. 前往 classroom.google.com 登入 Classroom。
- 2. 按一下課程。
- 3. 找到訊息,並在 [新增留言] 方塊中輸入留言內容。
- 4. 如果確定已不再需要留言,請按一下 [取消]。
- 5. 按一下 [張貼]。

#### <span id="page-11-4"></span>4-1-3 回覆留言

- 1. 前往 classroom.google.com 登入 Classroom。
- 2. 按一下課程。
- 3. 將游標移到您要回覆的留言上面,並按一下 Reply。 系統會在回文中自動以 + 號提及您所回覆的對象。
- 4. 輸入您要回覆的內容並按一下 [張貼]。

#### <span id="page-11-5"></span>4-1-4 刪除訊息或留言

- 1. 前往 classroom.google.com 登入 Classroom。
- 2. 按一下課程。
- 3. 找到您要刪除的訊息或留言,然後依序按一下 options 和 [刪除]。

4. 按一下 [刪除]。

## <span id="page-12-0"></span>4-2節 以使用 + 號提及他人的方式分享訊息

您可以在課程訊息串的留言和回覆中使用 + 號提及同學或老師 (或同時提及兩者),藉此邀請對方加 入討論,或提示對方留意您的訊息。

在自己的留言或回覆中提及他人時 (使用 + 號或 @ 符號),您提及的人會收到電子郵件通知。 如果您撰寫的訊息較長,且特別想與某個人交流,此時使用 + 號提及他人的方式就相當實用。 注意:您只能在課程訊息串中使用 + 號提及他人。

- 1. 前往 classroom.google.com 登入 Classroom。
- 2. 點選課程以開啟訊息串。
- 3. 在 [向全班宣佈] 方塊或 [新增留言] 方塊中輸入訊息或留言。
- 4. 輸入 + 號或 @ 符號,以及對方的姓名。輸入時,系統會顯示課程成員的自動完成清單。
- 5. 如要選擇第一個姓名,請按下 Enter 鍵,該名成員的電子郵件地址就會新增至欄位中。如 要選擇其他姓名,請將清單向下捲動,選取您要的姓名後再按下 Enter 鍵。
- 6. 按一下 [張貼]。

注意:如果自動完成功能並未建議您想要選取的姓名,請自行輸入完整的電子郵件地址。

#### <span id="page-12-1"></span>4-3節 傳送電子郵件

#### <span id="page-12-2"></span>4-3-1 如何傳送電子郵件給老師

- 1. 前往 classroom.google.com 登入 Classroom。
- 2. 按一下您想傳送電子郵件的老師所開設的課程。
- 3. 在頂端橫幅方塊中,按一下老師姓名旁邊的「信封」圖示。
- 4. 系統會開啟新的電子郵件訊息方塊,請輸入主旨和郵件內文,然後按一下 [傳送]。

#### <span id="page-12-3"></span>4-3-2 如何傳送電子郵件給其他學生

- 1. 前往 classroom.google.com 登入 Classroom。
- 2. 按一下您想傳送電子郵件的學生所加入的課程。
- 3. 按一下 [同學] 標籤。
- 4. 按一下學生姓名右方的「信封」圖示。
- 5. 系統會開啟新的電子郵件訊息方塊,請輸入主旨和郵件內文,然後按一下 [傳送]。

#### <span id="page-12-4"></span>4-4節 回答問題

老師在課程訊息串中張貼問題後,您可以在同一處回答問題。與訊息串中的所有項目一樣,您可以 對問題新增全班都能看到的留言。老師可能會允許您編輯已經繳交的答案,或是讓您查看及回覆同 學的答案。問題可能含有附件,例如 Google 雲端硬碟項目或 YouTube 影片。

#### <span id="page-12-5"></span>4-4-1 回答問題

1. 前往 classroom.google.com 登入 Classroom。

- 2. 按一下課程以開啟訊息串。
- 3. 按一下問題。
- 4. 如果問題有附加的檔案或文件,直接點選即可開啟並檢閱附件。
- 5. (選擇性) 按一下頂端的 [新增課程留言] 即可輸入留言。
- 6. (選擇性) 如要對老師發問或留言,請按一下 [新增私人留言] 並輸入留言,然後按一下 [張 貼]。
- 7. 輸入您的答案並按一下 [繳交]。 注意:尚未輸入答案前無法點選 [繳交]。

#### <span id="page-13-0"></span>4-4-2 查看及回覆同學的答案

- 1. 前往 classroom.google.com 登入 Classroom。
- 2. 選取課程以開啟訊息串。
- 3. 按一下問題。
- 4. 按一下 [查看同學的答案]。
- 5. (選擇性) 如要回覆同學的答案,請按一下答案旁邊的 [回覆] 並輸入回覆,然後按一下 [張 貼]。

#### <span id="page-13-1"></span>4-4-3 編輯您的答案

- 1. 前往 classroom.google.com 登入 Classroom。
- 2. 按一下課程以開啟訊息串。
- 3. 找出問題並按一下 [編輯]。
- 4. 變更作答內容並按一下 [繳交]。

## <span id="page-13-2"></span>4-5節 分享到 Classroom

使用行動裝置時,您可以將應用程式中的各種內容上傳到 Classroom,與他人分享。 您可以使用裝置將連結、影片、圖片和雲端硬碟中的項目分享到 Classroom。

- 1. 在裝置上找出您要分享的網站、連結、影片或圖片。
- 2. 依序輕觸 > Classroom。
- 3. 根據預設,系統會自動選取即將指派的下一項作業。如要變更作業,請輕觸 Chevron,然 後選取其他作業。
- 4. 輕觸 [附加]。

#### <span id="page-13-3"></span>4-6節 透過 Chrome 將資訊分享到 Classroom

您可以使用「分享到 Classroom」Chrome 擴充功能輕鬆將網路上的內容分享到 Classroom。不過, 師生之間都必須啟用這項擴充功能,才能相互分享內容。

呂聰賢整理 さいしょう しょうしょう しょうしょう

#### <span id="page-14-0"></span>4-6-1 如何將網站內容分享到 Classroom

- 1. 使用 Chrome 前往您想分享的網站,然後按一下網址列旁的 Classroom share button。
- 2. 使用您的 Google Apps for Education 帳戶登入。
- 3. 按一下您要分享內容的課程名稱。
- 4. (選擇性) 如果您尚未加入任何課程,請按一下 [加入課程] 開啟 Classroom。
- 5. 依序選取 [推送給老師] > [推送]。
- 6. 系統會立即將網站推送給老師,在老師的 Chrome 裝置上顯示通知。

#### <span id="page-14-1"></span>4-6-2 如何查看最近分享過的網站

- 1. 在 Chrome 中按一下網址列旁的 Classroom share button。
- 2. 選取下列其中一個選項: 推送給老師的網頁:列出您最近推送的網站。 老師傳來的網頁:列出老師最近推送給您的網站。